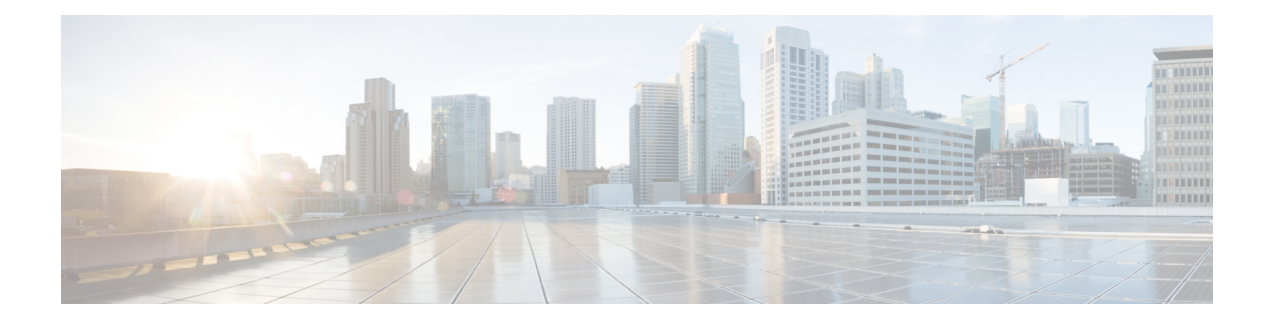

# **Phone Updates**

This chapter provides information about how to use the Update Phones option to update phone settings, such as changing or adding the device pool or calling search space for a group of similar phones. You can locate existing phone records that you want to update using either a query or a custom file. After locating the phone records, you can proceed to define the update parameters.

- Update [Phones](#page-0-0) Using Query, page 1
- Update Phones Using [Custom](#page-2-0) File, page 3
- Choose Update [Parameters,](#page-3-0) page 4
- Phone Update Field [Descriptions,](#page-3-1) page 4

# <span id="page-0-0"></span>**Update Phones Using Query**

Create a query to locate phones to update. After locating phones following this procedure, you must proceed to choose the update parameters.

### **Procedure**

<span id="page-0-1"></span>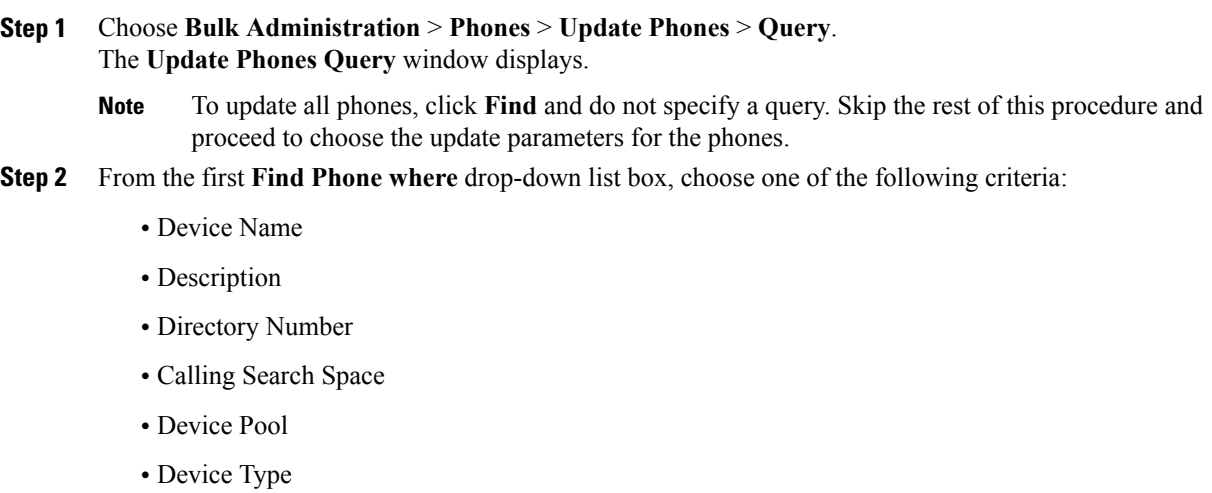

- Call Pickup Group
- LSC Status
- LSC Expires
- LSC Issued by
- LSC Issuer Expires by
- Authentication String
- Location
- Phone Load Name
- Device Protocol
- Security Profile
- The status of **LSC Expires** and **LSC Issuer Expires by** fields are set to "NA" when there is no LSC issued on a new device. **Note**

The status of **LSC Expires** and **LSC Issuer Expires by** fields are set to " Unknown" when the LSC is issued to a device before the upgrade to Cisco Unified Communications Manager 11.5(1). From the second **Find Phone where** drop-down list box, choose one of the following criteria:

- is before
- is exactly
- is after
- begins with
- contains
- ends with
- is exactly
- is empty
- is not empty
- <span id="page-1-0"></span>**Step 3** Specify the appropriate search text, if applicable.

To find all phones that are registered in the database, click **Find** without entering any search text. **Tip**

**Step 4** To further define your query and to add multiple filters, check the **Search Within Results** check box, choose AND or OR from the drop-down box, and repeat [Step](#page-0-1) 2, on page 1 and [Step](#page-1-0) 3, on page 2.

**Step 5** Click **Find**.

A list of discovered phones displays. The **Update Phones** window displays the details of the phones that you choose.

#### **What to Do Next**

To complete the procedure for updating phones, continue to the Choose Update [Parameters,](#page-3-0) on page 4.

# <span id="page-2-0"></span>**Update Phones Using Custom File**

Create a custom file to locate phones to update. After locating phones following this procedure, you must proceed to choose the update parameters.

**Note**

Do not use the insert or export transaction files that are created with bat.xlt for the update transaction. Instead, you must create a custom file with details of the phone records that need to be updated. Use only this file for the update transaction.

### **Before You Begin**

- **1** Identify the devices that you need to update.
- **2** Create a text file that lists one of these options on a separate line:
	- Device names
	- Directory numbers
	- Description

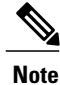

Enter values for device name, description, or directory number in the custom update file. You do not need to include a header in the custom update file.

**3** Upload the text file to the Cisco Unified Communications Manager server. See [Upload](CUCM_BK_B4FA1139_00_bulk-administration-guide_1151_chapter_010.pdf#unique_61) File to Server.

#### **Procedure**

- **Step 1** Choose **Bulk Administration** > **Phones** > **Update Phones** > **Use Custom File**. The **Update Phones Custom Configuration** window displays.
- **Step 2** In the **Update Phones where** drop-down list box, choose the type of custom file that you have created from the following criteria:
	- Device Name
	- Directory Number
	- Description
- **Step 3** In the list of custom files, choose the filename of the custom file for this update.

### **Step 4** Click **Find**.

If the query results are not what you expected, you can change the custom file selections.

### **What to Do Next**

To complete the procedure for updating phones, continue to the Choose Update [Parameters](#page-3-0), on page 4.

### <span id="page-3-0"></span>**Choose Update Parameters**

After you have located the phones to update, you can choose the parameters and define values for updating those phones.

### **Procedure**

- **Step 1** In the **Update Phones Query** window, click **Next**. The **Update Phones** shows the type of query that you chose. If you want to change the type of query, click **Back**.
- **Step 2** Choose the **Logout Users before Update** check box to log out the users prior to the update. You can also use this option to bulk log out users if no fields are chosen.
- **Step 3** Specify the setting that you want to update for all the records that you have defined in your query or custom file. You can choose multiple parameters to update. See the Table 1: Field [Descriptions](#page-4-0) for Update Phones, on page 5 for descriptions of parameters.
- **Step 4** Select the update check box to the left of the field that you want to update. This tells BAT to overwrite the existing value for the field.
	- Be aware that BAT updates only those fields for which you have selected the update check box. **Note**
- **Step 5** In the **Value** field for the checked parameter, enter the new value or choose a value from the list box.
- **Step 6** In the **Reset/Restart Phones** area, check one of the following choices:
	- Don't Reset/Restart phones/Apply Config—To reset/restart devices at a later time.
	- Reset phones—To reset (power-cycle) the phones
	- Restart phones—To reset phones without power-cycling
	- Apply Config—To reset only the settings that have changed since the last reset
- **Step 7** Update the required phone parameters. See Table 1: Field [Descriptions](#page-4-0) for Update Phones, on page 5 for field descriptions.
- **Step 8** To create a job for updating the records, click **Submit**. Use the Job Scheduler option in the Bulk Administration main menu to schedule and activate this job.

#### **Related Topics**

BAT Log [Files](CUCM_BK_B4FA1139_00_bulk-administration-guide_1151_chapter_01001110.pdf#unique_110) Manage [Scheduling](CUCM_BK_B4FA1139_00_bulk-administration-guide_1151_chapter_01001101.pdf#unique_107) Jobs

## <span id="page-3-1"></span>**Phone Update Field Descriptions**

The following table provides descriptions for all possible fields that display when you are updating phones. Some device types do not require all the phone settings.

Values that appear in some fields display from Cisco Unified Communications Manager. You must configure these values by using Cisco Unified Communications Manager Administration.

 $\overline{\mathscr{C}}$ **Note**

Be aware that some fields have two check boxes. The first check box determines if you need to update the field; the second check box determines the value (checked or unchecked) to use for the field.

 $\Omega$ **Tip**

<span id="page-4-0"></span>Check the first check box if you need to update the field and the second check box to apply a checked value to the phones you select.For example, if you check the first check box for Do Not Disturb and leave the second one unchecked, you update phones with an unchecked value for Do Not Disturb.

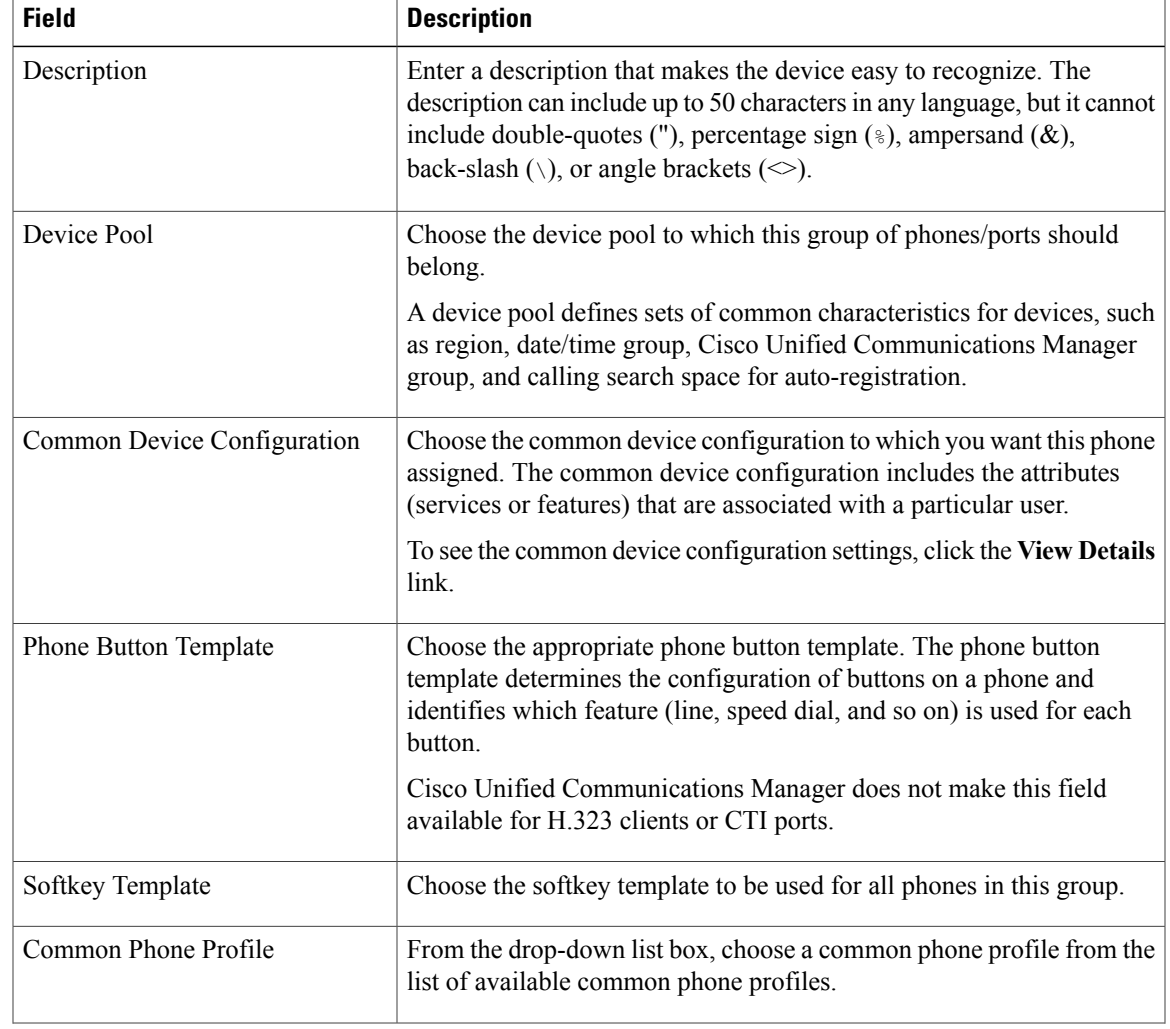

#### **Table 1: Field Descriptions for Update Phones**

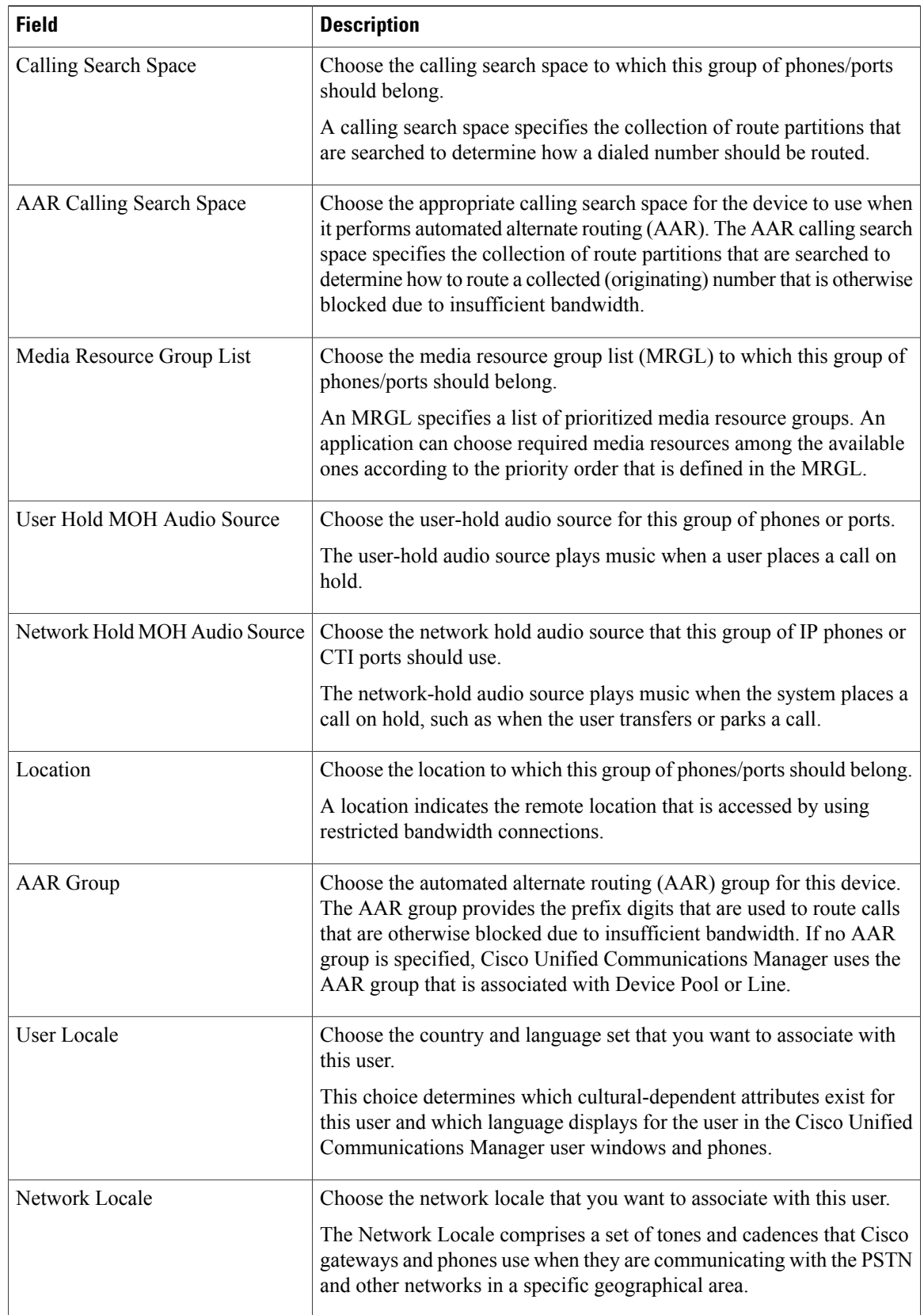

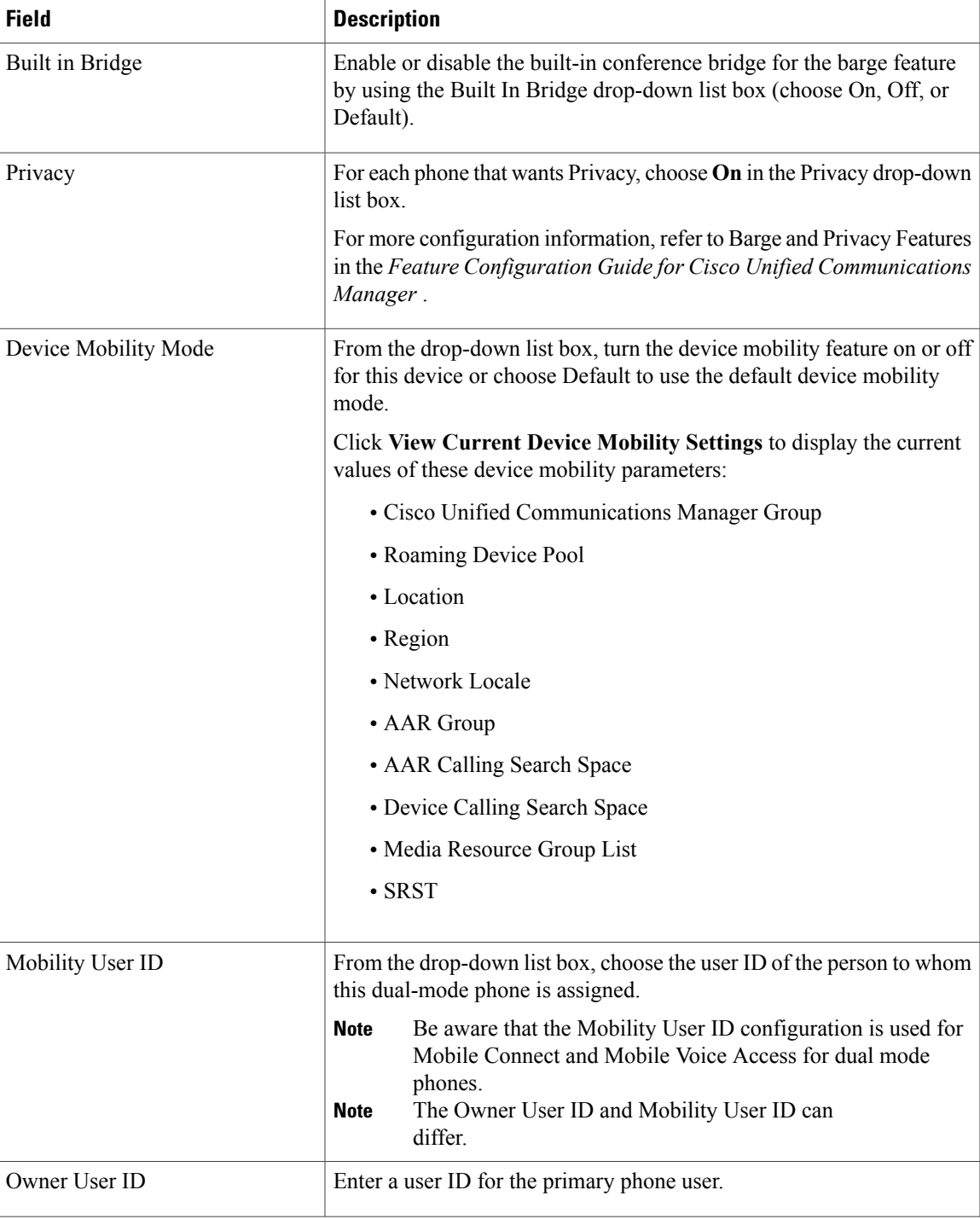

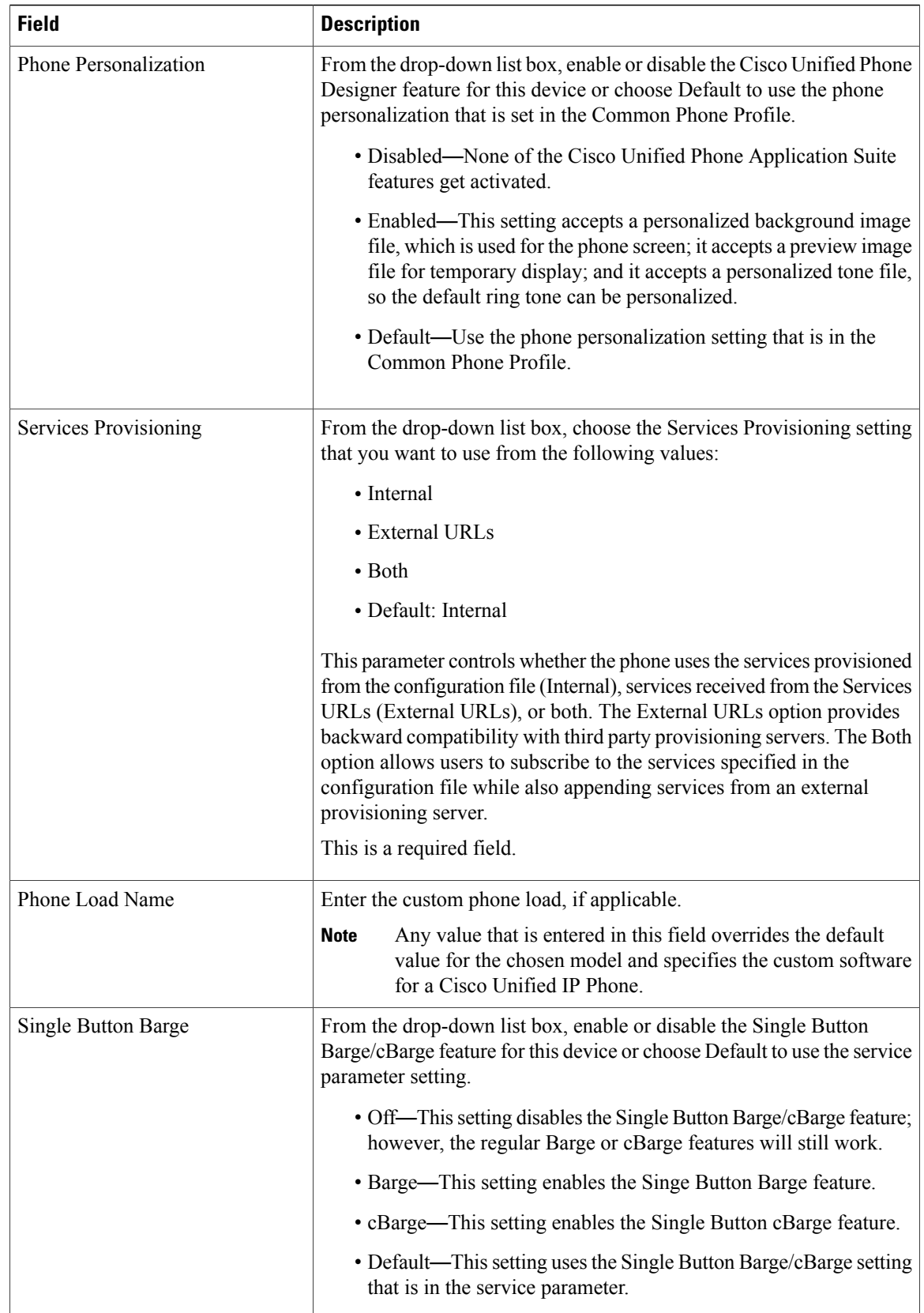

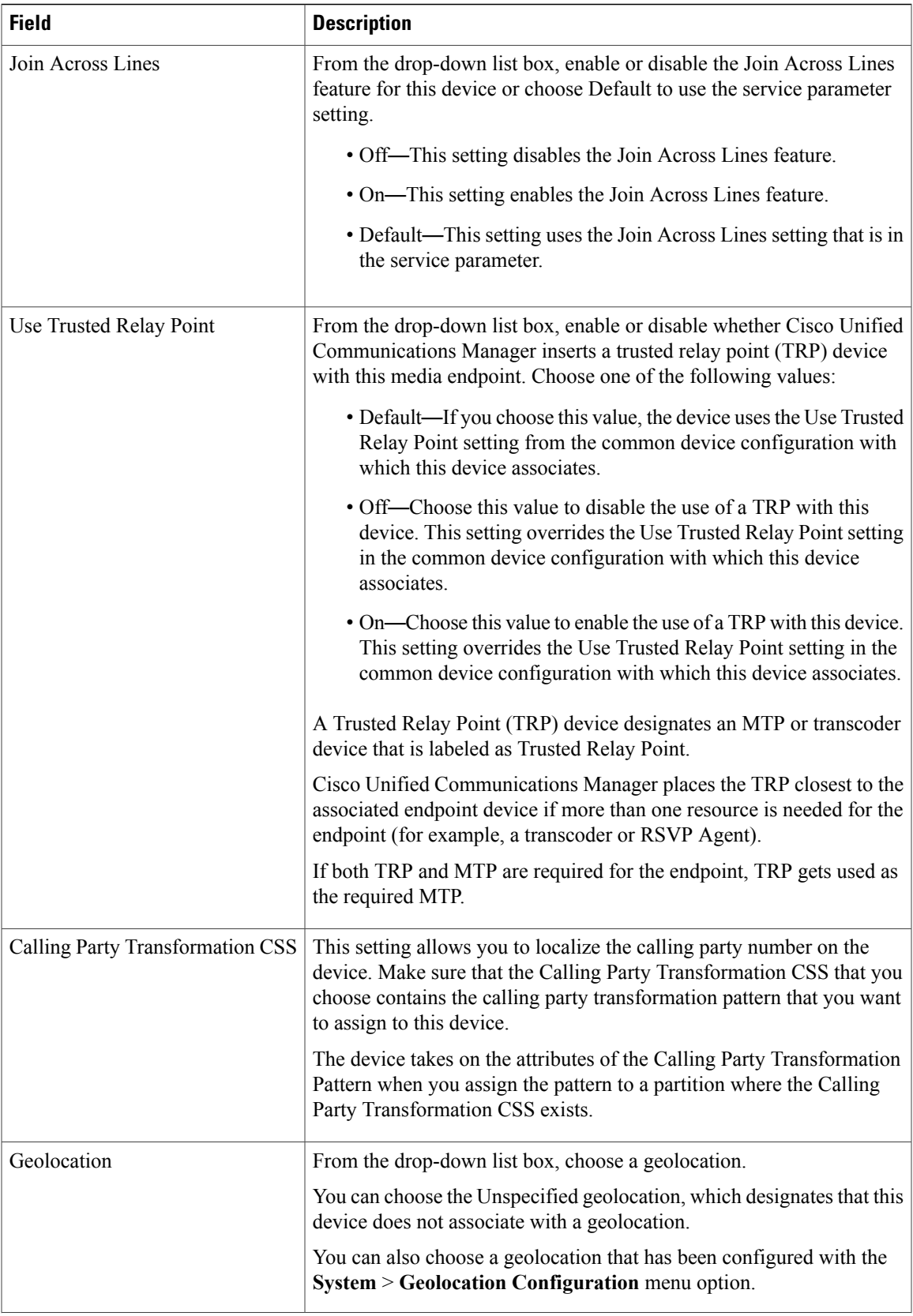

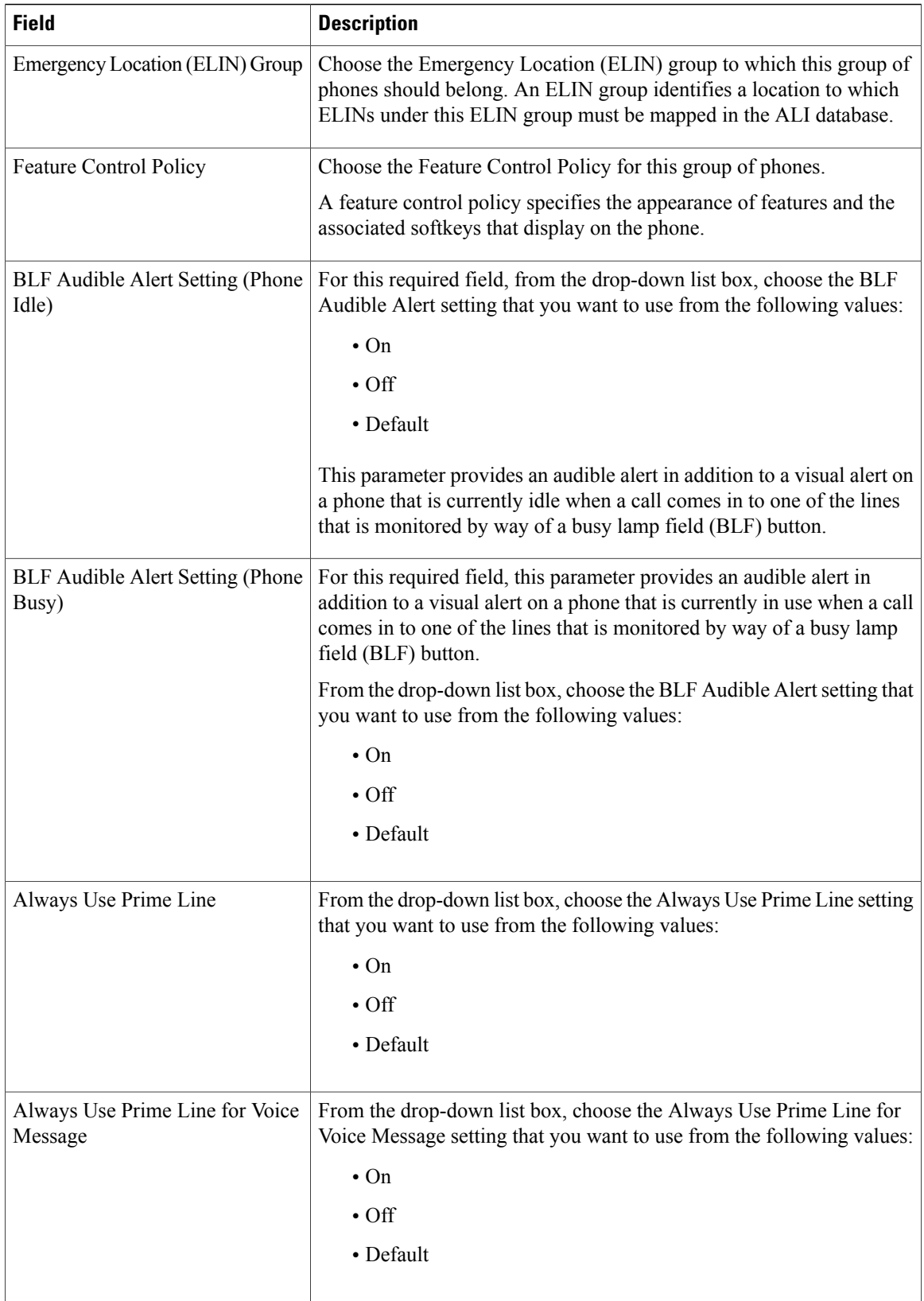

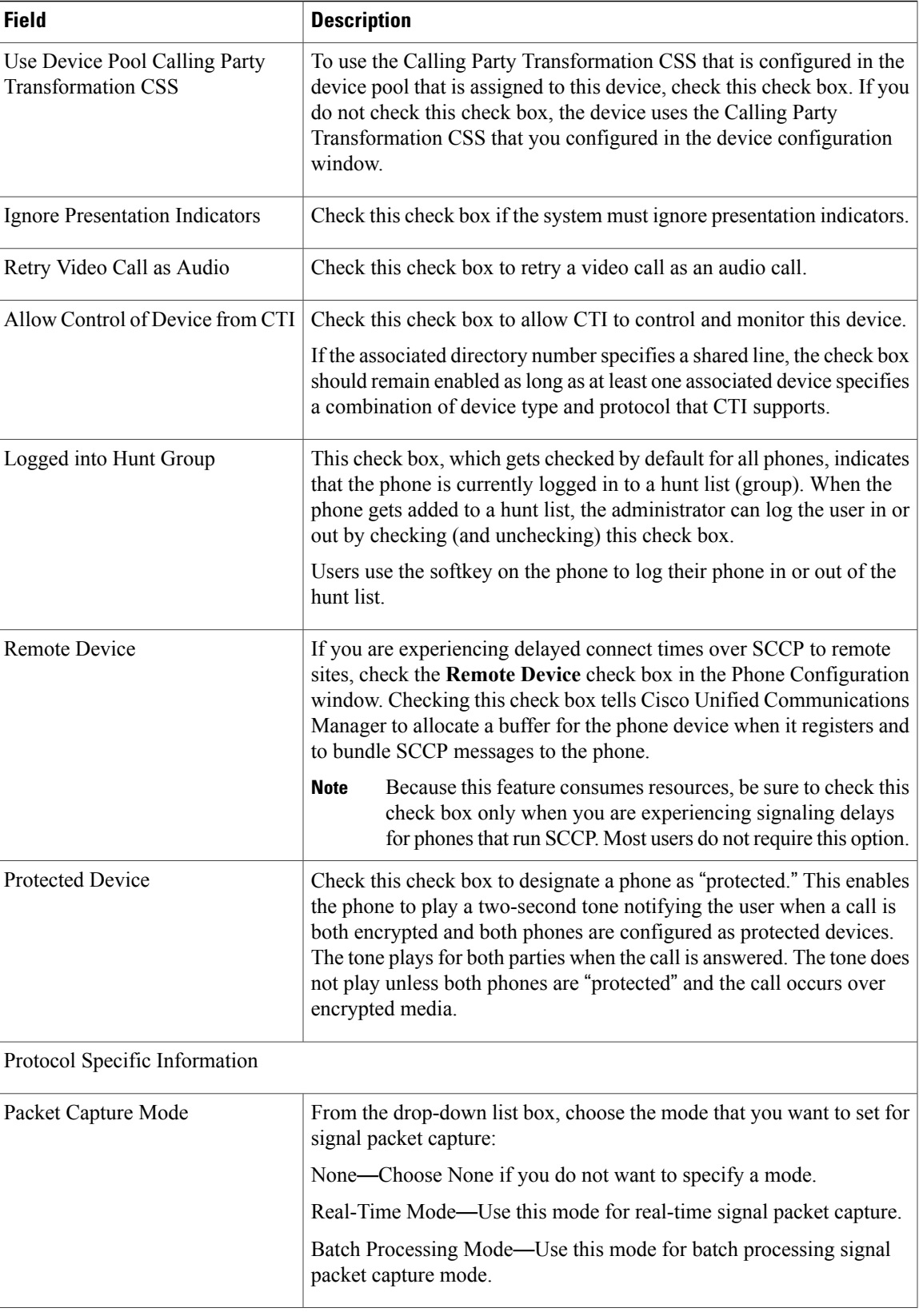

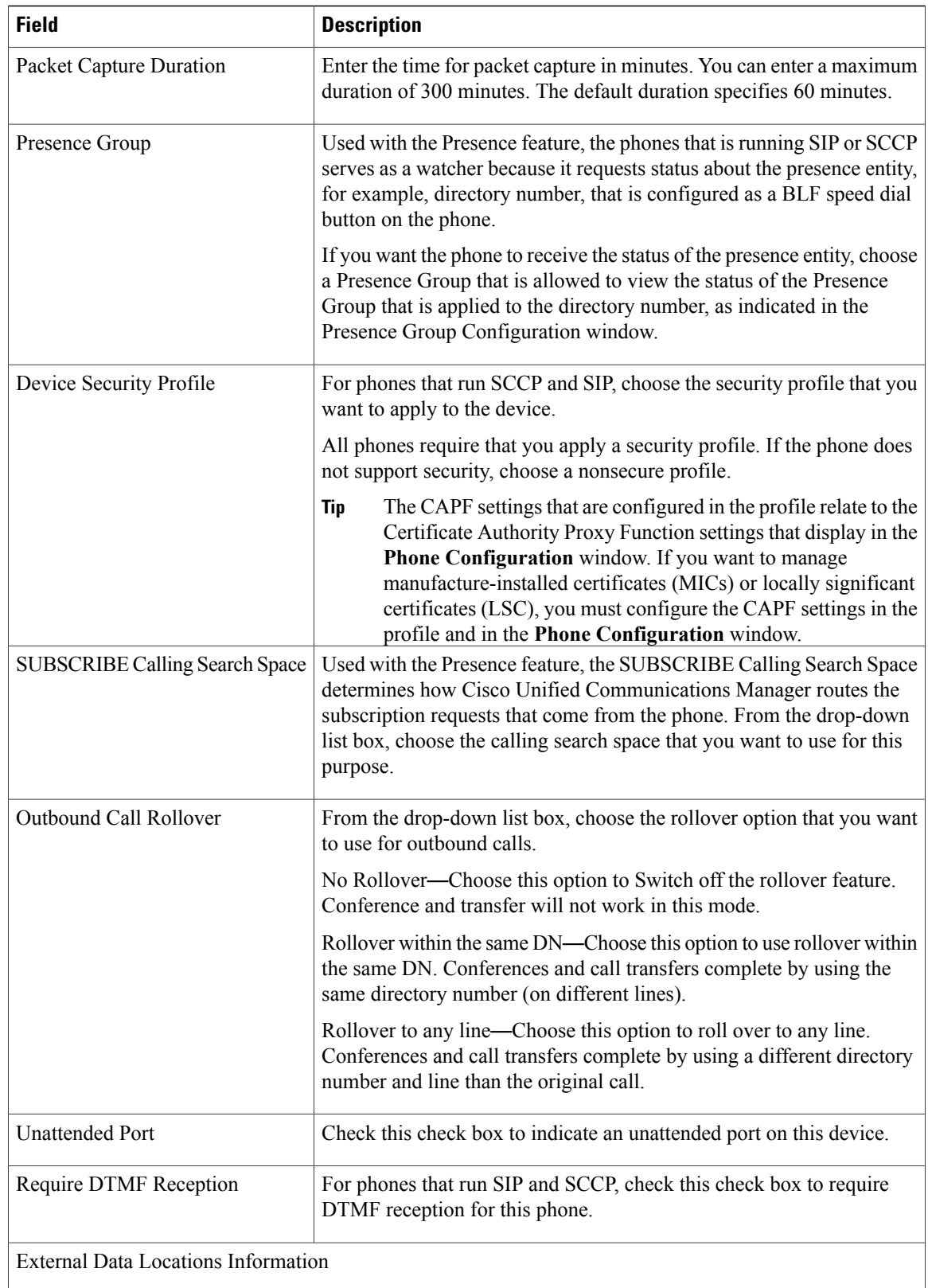

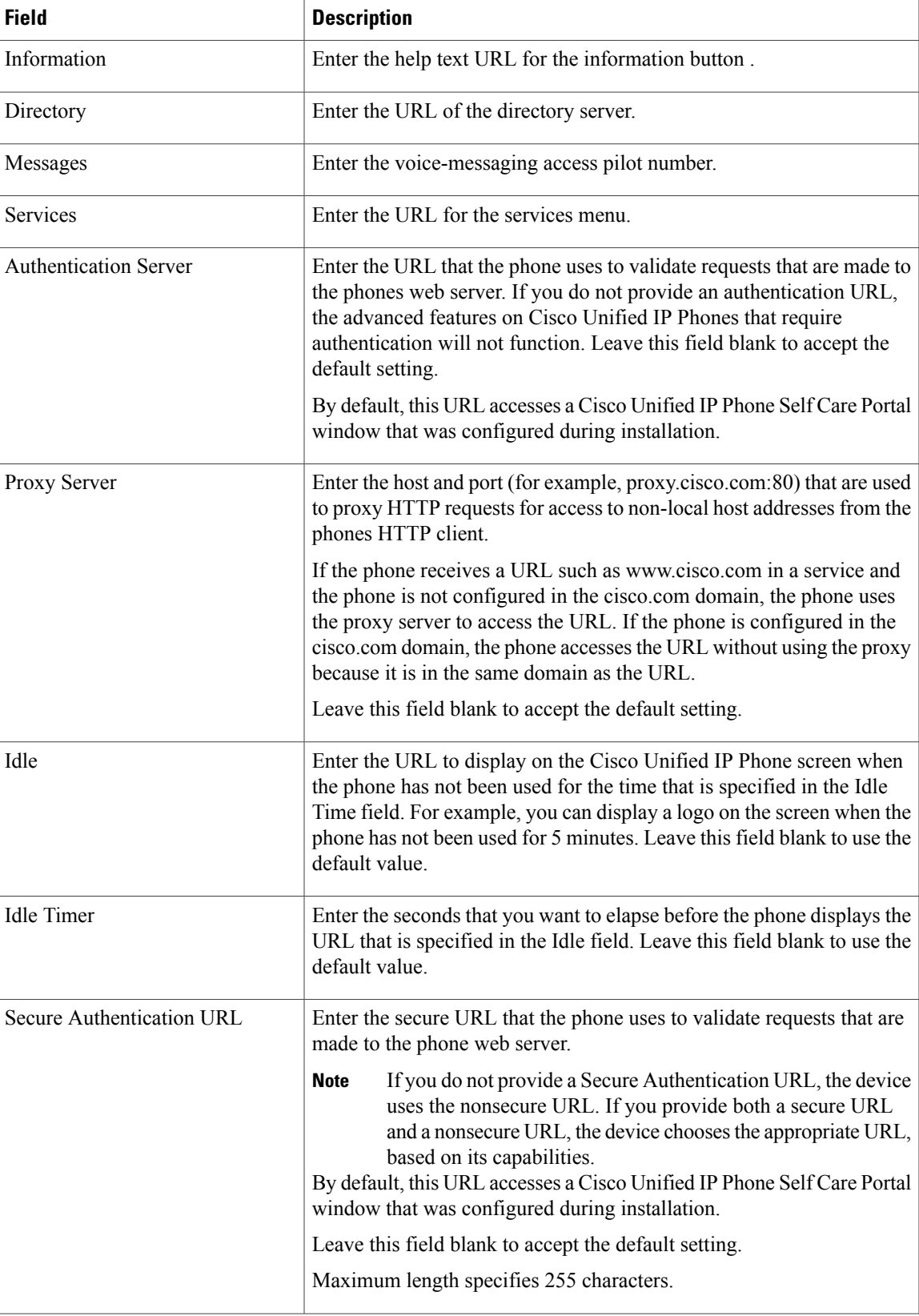

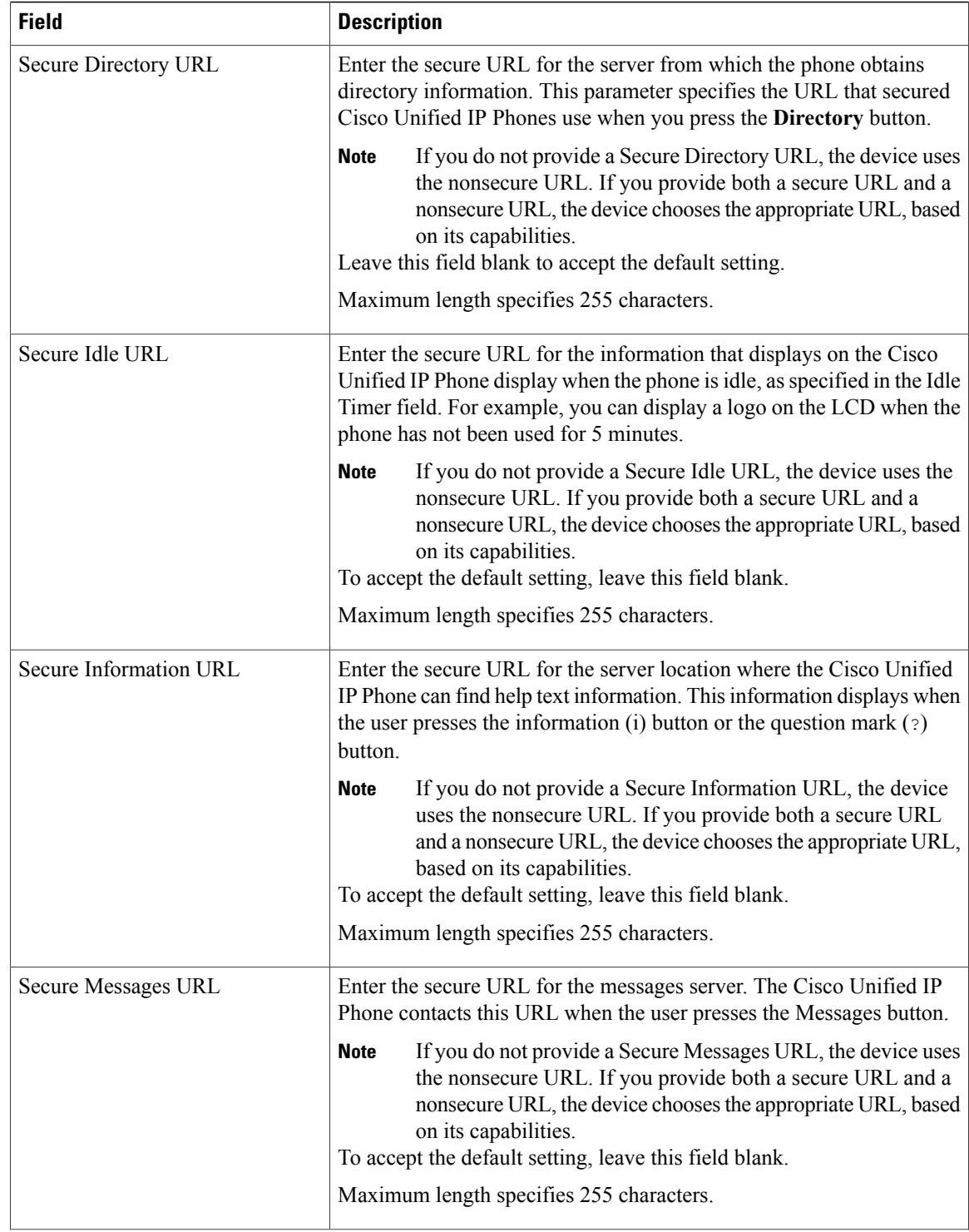

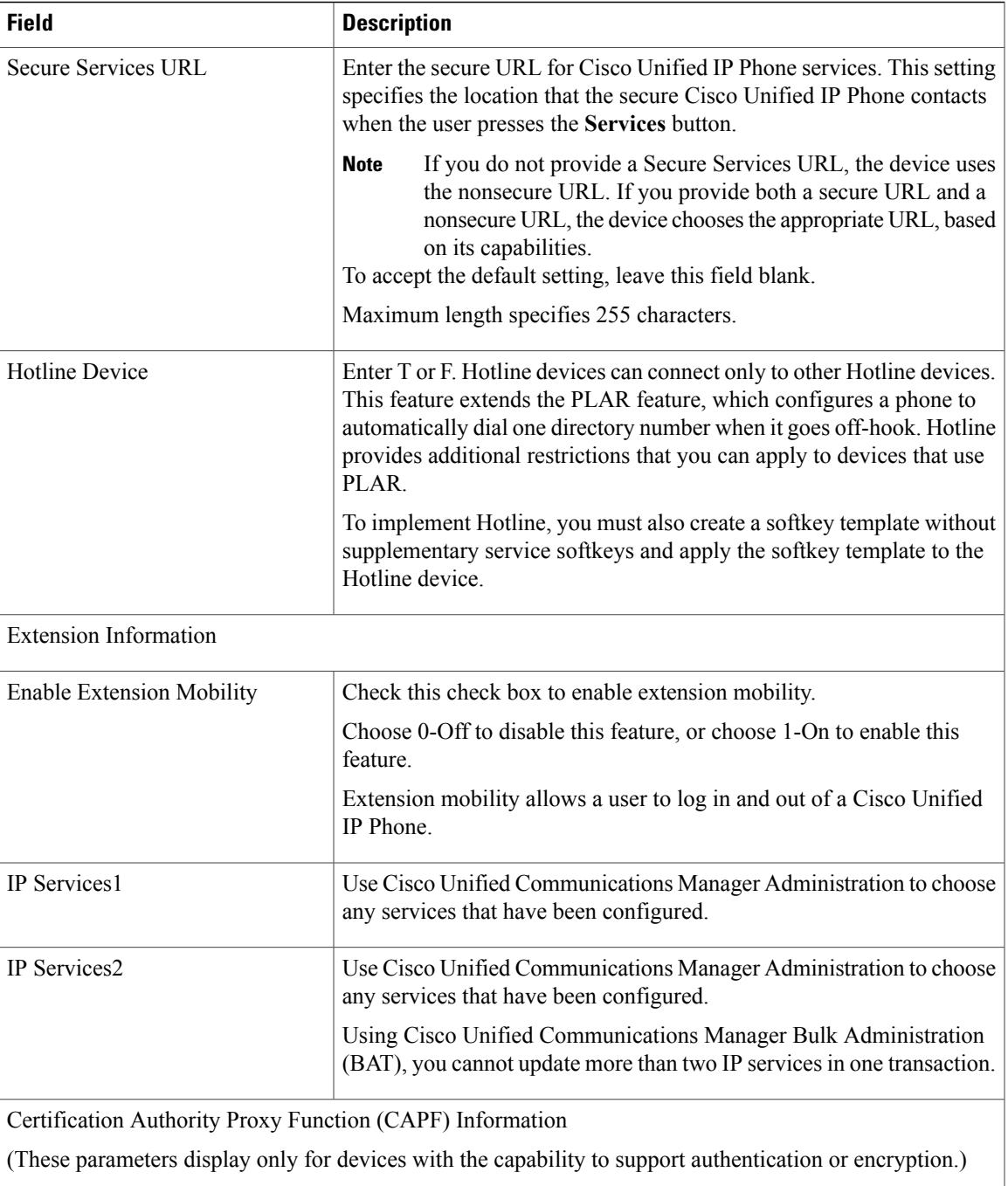

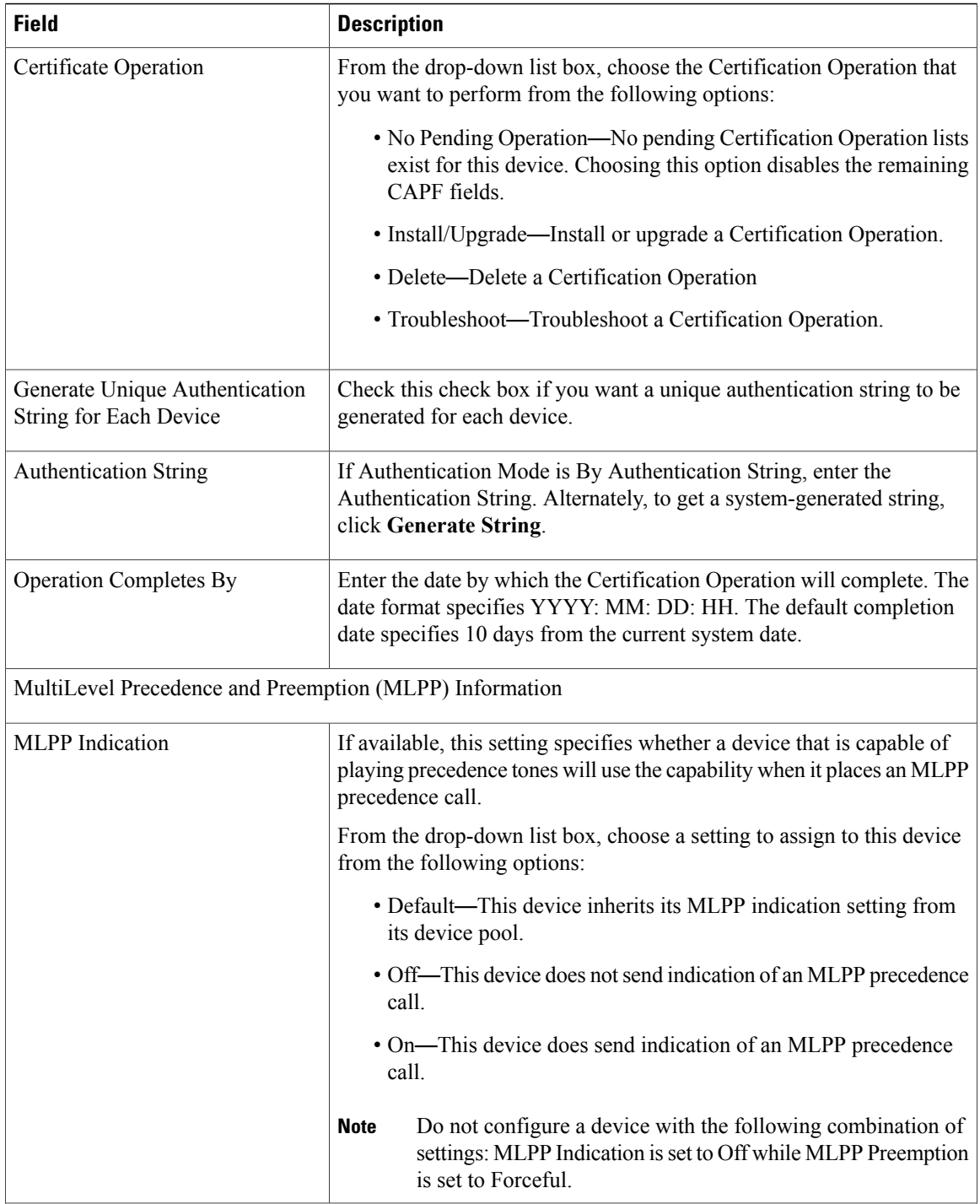

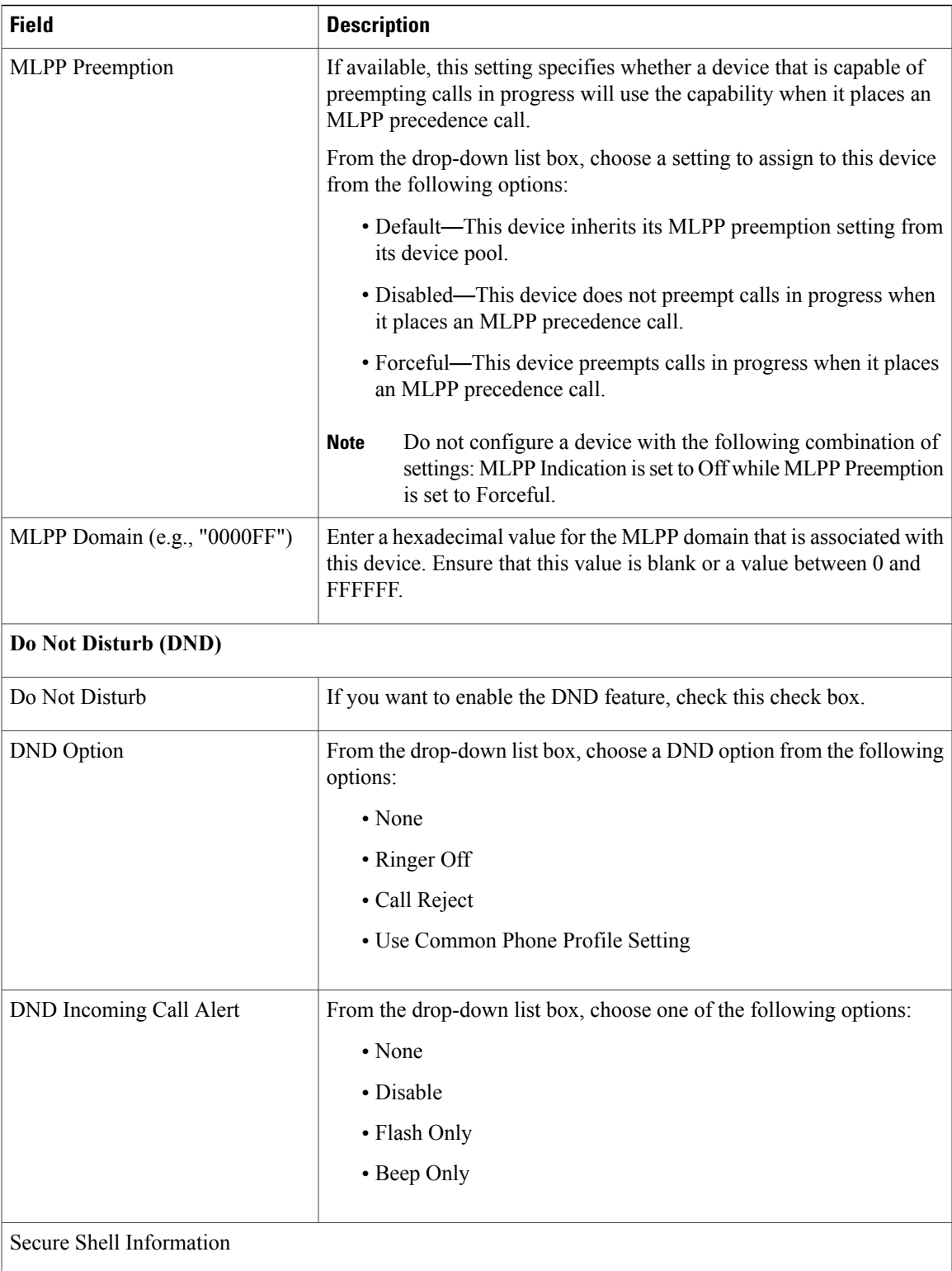

T

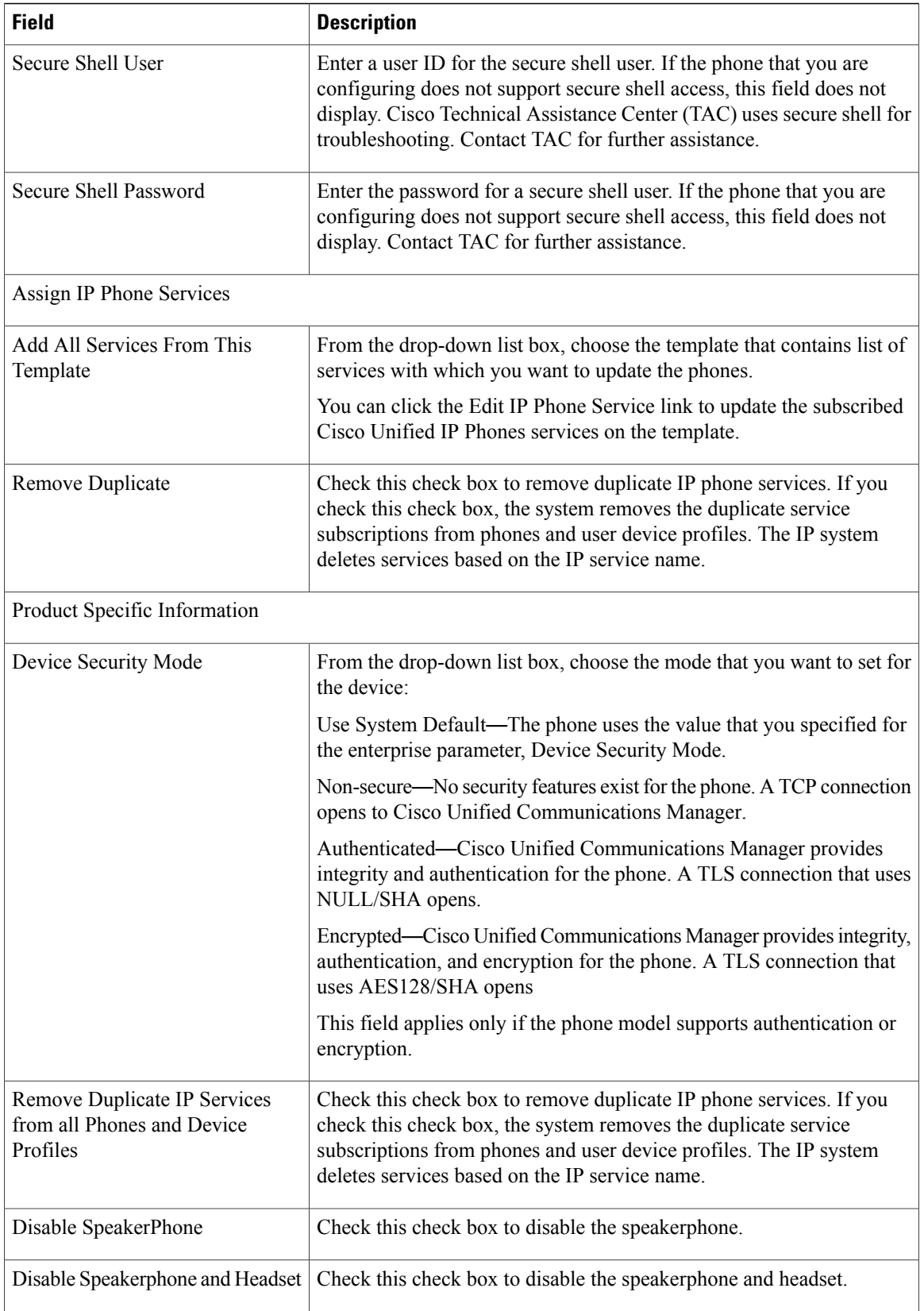

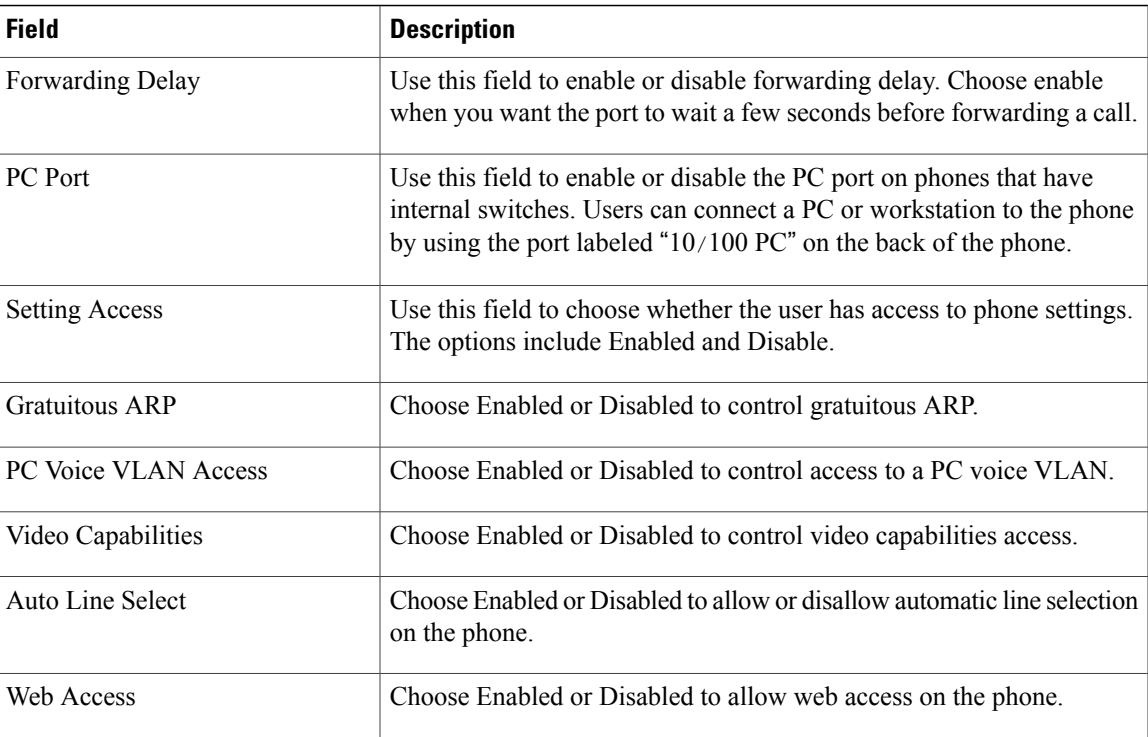